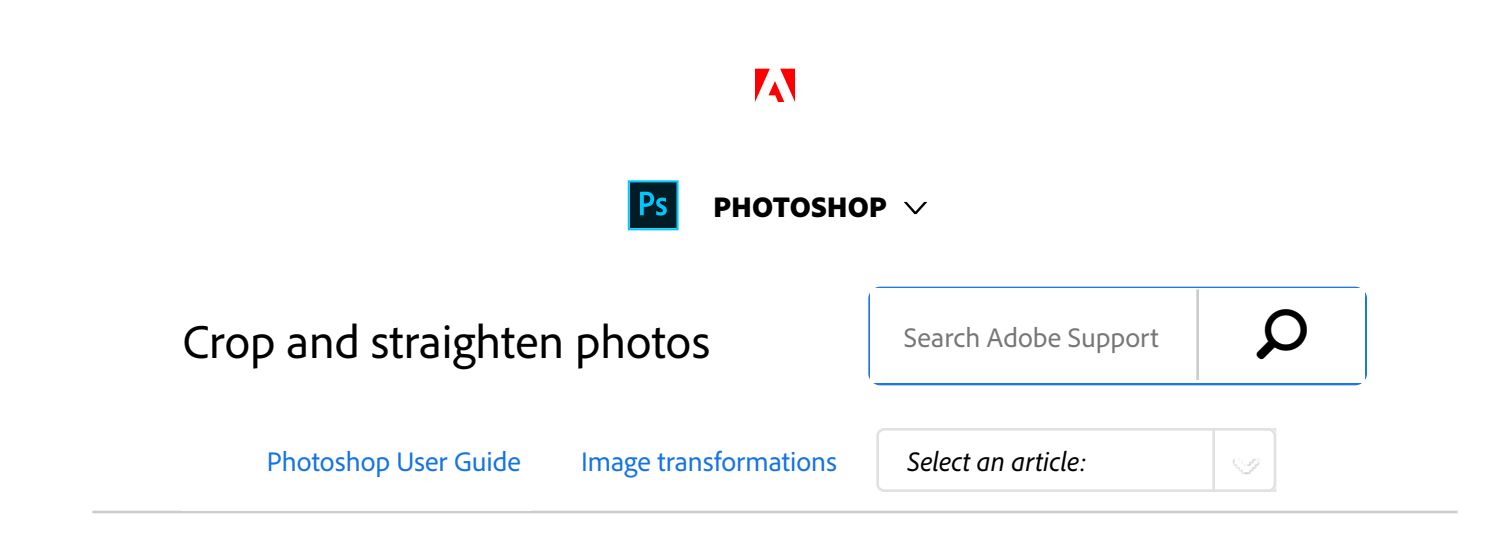

Cropping is the process of removing portions of a photo to create focus or strengthen the composition. Use the Crop tool to crop and straighten photos in Photoshop. The Crop tool is non-destructive, and you can choose to retain the cropped pixels to optimize the crop boundaries later. The Crop tool also provides intuitive methods to straighten a photo while cropping.

For all operations, visual guides provide an interactive preview. When you crop or straighten photos, real-time feedback helps you visualize the final result.

# Crop a photo

- From the toolbar, select the Crop Tool  $\mathbf{A}$ . Crop borders display on the edges of the photo. 1
- Draw a new cropping area or drag the corner and edge handles to specify the crop boundaries in your photo. 2
- (Optional) Specify the Crop options using the Control bar. 3

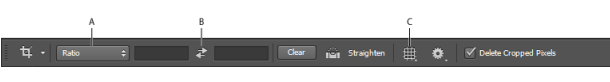

*Creative Cloud Crop tool options bar*

**A.** Aspect Ratio menu **B.** Swap Width and Height values **C.** Overlay Options

**Size and proportions** Choose a ratio or size for the crop box. You can also choose a preset, enter your own, or even define your own preset values for later

### ON THIS PAGE

#### Crop a photo

Content-Aware Fill on Crop

Straighten a photo while cropping

Transform perspective while cropping

Resize the canvas using the Crop tool

Applies to: **Photoshop**

Last Published: **February 15, 2017**

use.

**Overlay Options** Choose a view to display overlay guides while cropping. Guides such as Rule of Thirds, Grid, and Golden Ratio are available. To cycle through all the options, press O.

Crop Options Click the Settings (gear) menu to specify additional crop options.

**Use Classic mode** Enable this option if you want to use the Crop tool like it was in previous versions of Photoshop (CS5 and earlier).

**Auto Center Preview** Enable this option to place the preview in the center of the canvas.

**Show Cropped Area** Enable this option to display the area that is cropped. If this option is disabled, only the final area is previewed.

**Enable Crop Shield** Use the crop shield to overlay the cropped areas with a tint. You can specify a color and opacity. If you Enable **Auto Adjust Opacity**, the opacity is reduced when you edit the crop boundaries.

Delete cropped pixels Disable this option to apply a non-destructive crop and retain pixels outside the crop boundaries. Non-destructive cropping does not remove any pixels. You can later click the image to see areas outside current crop borders. Enable this option to delete any pixels that are outside the crop area. These pixels are lost and are not available for future adjustments.

**Note:**

Right-click the Crop box to access common crop options from the context menu.

Press Enter (Windows) or Return (Mac OS) to crop the photo. 4

For more information on cropping, see the video Crop a photo.

The following updates were introduced in the Creative Cloud release for Photoshop CS6:

- **Front Image** and new presets in the Aspect Ratio menu.
- Clicking the double-arrow icon changes the crop orientation by swapping the **Width** and **Height** values. This icon replaces the Rotate Crop Box button.
- Choosing **W x H x Resolution** from the **Aspect Ratio** menu displays a **Resolution** field in the options bar and auto-fills the **Width** and **Height** values.
- Clicking the **Clear** button clears the values in the **Width** and **Height** fields in the options bar. If displayed, the value in the **Resolution** field is also cleared.
- The keyboard shortcut for **Front Image** has changed from **F** to **I** for both the **Crop** tool and the **Perspective Crop** tool.

# Content-Aware Fill on Crop

### *Introduced in Photoshop CC 2015.5 release*

Photoshop CC now uses content-aware technology to intelligently fill in the gaps when you use the Crop tool for straightening or rotating an image, or expanding your canvas beyond the image's original size.

Follow these steps:

- 1. From the toolbar, select the Crop Tool (**IIII**). Crop borders display on the edges of the photo.
- 2. In the Options bar, select **Content-Aware**. The default Crop rectangle expands to include the whole image.

 $\overline{v}$ 

- 3. Using the handles around the image, straighten or rotate it. Alternatively, expand the canvas beyond the original size of the image.
- 4. When you are satisfied with the results, click  $\blacktriangledown$  in the Options bar to commit the crop operation. Photoshop intelligently fills in the white/gap areas in the image.

### **Examples: Content-Aware Fill on Crop**

- **Example 1**
- **Example 2**

#### **Note:**

Content-Aware Fill On Crop is not supported in the **Classic** mode of the Crop tool. To disable the **Classic** mode, do the following:

- 1. With the Crop tool selected, click the **Set Additional Crop Options** icon in the toolbar.
- 2. In the settings menu that appears, deselect **Use Classic** *MMooddee.*

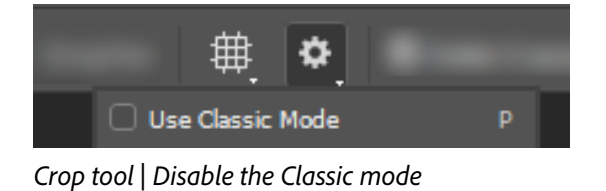

# Straighten a photo while cropping

### **Note:**

If you're using a recent release of Photoshop CC, you may prefer using Content-Aware Fill on Crop while straightening images.

You can straighten a photo while cropping. The photo is rotated and aligned to straighten it. The canvas is automatically resized to accommodate the rotated pixels.

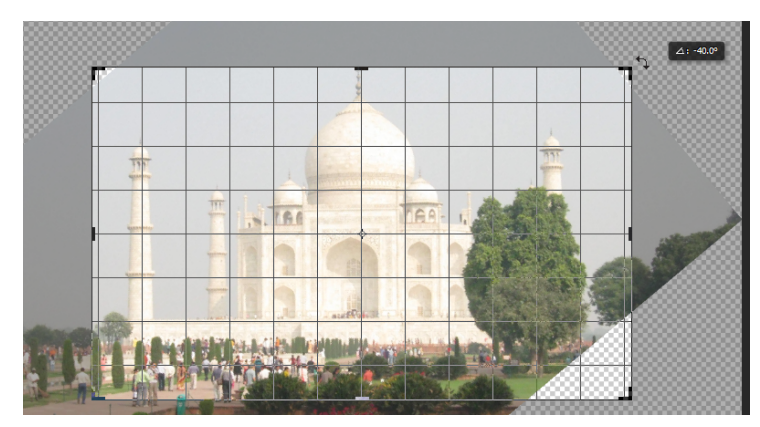

*Rotate the photo using the Crop tool to straighten it*

- To straighten a photo, do one of the following:
	- Place the pointer a little outside the corner

1

handles and drag to rotate the image. A grid displays inside the crop box and the image rotates behind it.

Click Straighten in the control bar and then using the Straighten tool, draw a reference line to straighten the photo. For example, draw a line along the horizon or an edge to straighten the image along it.

See Straightening a crooked image to watch a video explaining straightening an image using the Crop tool.

## Transform perspective while cropping

The **Perspective Crop** tool lets you transform the perspective in an image while cropping. Use the Perspective Crop tool when working with images that contain *keystone distortion*. Keystone distortion occurs when an object is photographed from an angle rather than from a straight-on view. For example, if you take a picture of a tall building from ground level, the edges of the building appear closer to each other at the top than they do at the bottom.

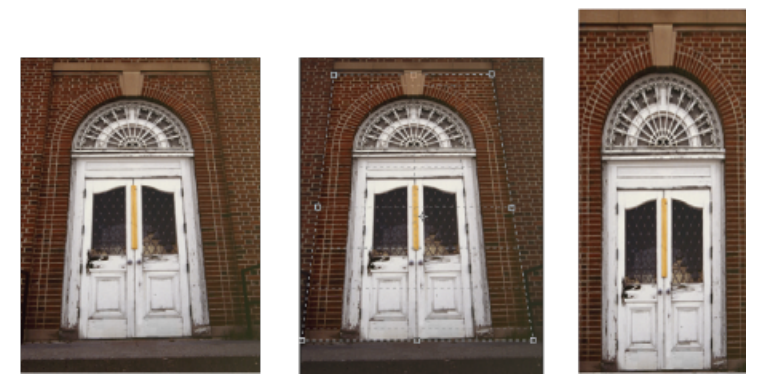

*Steps to transform perspective*

1

**A.** Original image **B.** Adjust cropping marquee to match the object's edges **C.** Final image

- To correct image perspective, hold down the Crop tool and select the Perspective Crop tool 田 .
- Draw a marquee around the distorted object. Match the edges of the marquee to the rectangular edges of the object. 2
- Press Enter (Windows) or Return (Mac OS) to complete the perspective crop. 3

See the video Adjust perspective in a photo for more information.

### Resize the canvas using the Crop tool

You can use the Crop tool to resize the image canvas.

- From the toolbar, select the Crop Tool  $\mathbf{E}$ . Crop borders display on the edges of the image. 1
- Drag the crop handles outwards to enlarge the canvas. Use the Alt/Option modifier key to enlarge from all sides. 2
- Press Enter (Windows) or Return (Mac OS) to confirm the action. 3

To resize the canvas, you can also choose **Image** > **Canvas**

**Size**. See Change the Canvas size or the tutorial video Understanding canvas size for more information.

 Twitter™ and Facebook posts are not covered under the terms of Creative Commons.

Legal Notices | Online Privacy Policy

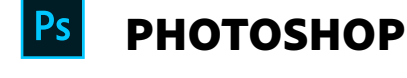

< See all apps

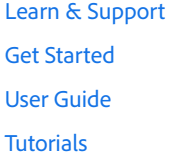

**^ Back to top**

Ask the Community

Post questions and get answers from experts.

Ask now

Contact Us

Real help from real people.

Start now

Was this helpful? Yes No

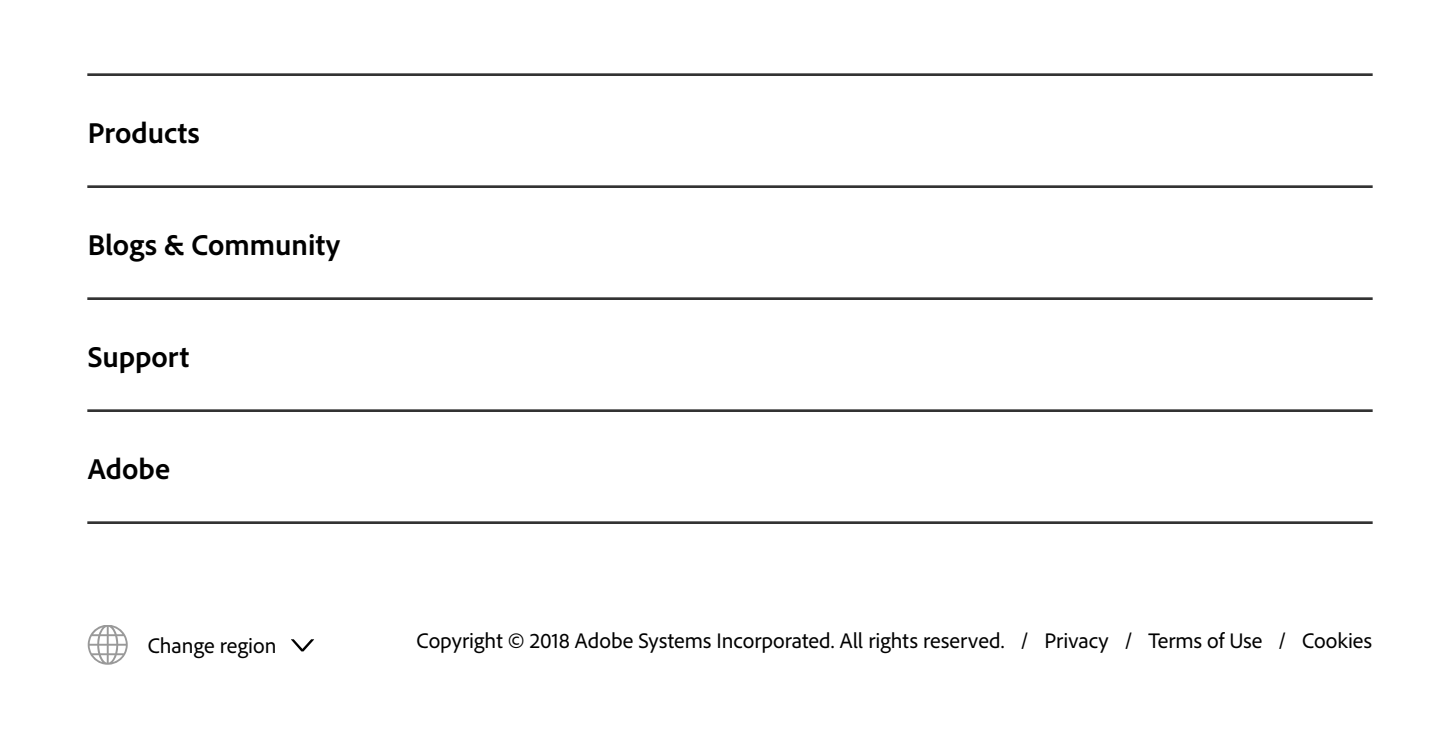